# **Chapter 1**

# **Synplify/ModelSim Tutorial for CPLDs**

This tutorial shows you how to use Synplicity's Synplify (VHDL/ Verilog) for compiling XC9500/XL/XV and Xilinx CoolRunner (XCR) CPLD designs, and Model Technology's ModelSim for simulation. It guides you through a typical CPLD HDL-based design procedure using a design of a runner's stopwatch called Watch. This tutorial contains the following sections.

- • ["Design Description"](#page-0-0)
- • ["Before Beginning the Tutorial"](#page-2-0)
- "Design Flow"
- • ["Tutorial Installation"](#page-3-0)
- "Creating the tenths LogiBLOX component for the XC9500"
- • ["RTL Simulation"](#page-10-0)
- • ["Synthesizing the Design Using Synplicity"](#page-15-0)
- • ["Implementing the Watch Design"](#page-22-0)
- "XC9500/XL/XV Timing simulation"
- "XCR Timing simulation"

## <span id="page-0-0"></span>**Design Description**

Throughout this tutorial, the design is referred to as Watch which is a design for a runner's stop watch. The tutorial assumes that you have a working knowledge of VHDL and/or Verilog.

The Watch design is a counter that counts up from 0 to 59, then resets to zero, and starts over. There are two external inputs and three external outputs in the completed design.

There is a companion Watch tutorial for Xilinx FPGAs, which have an on chip oscillator. Xilinx CPLDs do not have an on chip oscillator, and most of the differences in the tutorials are due to the use of an external system clock for the CPLD.

The Watch design inputs, outputs, and modules are summarized below.

#### **Inputs**

- **STRTSTOP**—The start/stop button of the stopwatch. This is an active-low signal that must be depressed then released to start or stop the counting.
- **RESET**—Forces the signals TENSOUT and ONESOUT to be "00" after the stopwatch has been stopped.
- **CLK**  Externally supplied system clock. A 36 KHz clock is used on XCR demo board.

#### **Outputs**

- **TENSOUT[6:0]**—7-bit bus which represents the tens-digit of the stopwatch value. This is viewable on the 7-segment LCD display of the XCR series demo board.
- **ONESOUT[6:0]**—Similar to TENSOUT bus above, but represents the one-digit of the stopwatch value.
- **TENTHSOUT[9:0]**—10-bit bus which represents the tenths-digit of the stopwatch value. The output is not displayed.

The top level of the Watch design consists of the following functional blocks.

- **DIVIDER**—A clock divider which divides the 36 KHz clock input to 17.5 Hz for internal use.
- **STWATCH**—A state machine that controls starting, stopping, and clearing the counters.
- **TENTHS**—A 10-bit counter which outputs the Tenths digit as 10 bit value. Optionally implemented using either the tenths.vhd (tenths.v) file or a LogiBLOX macro.
- **CNT60**—A counter that outputs Ones and Tens digits as 4-bit binary values. Counts 0 to 59 (decimal).

• **HEX2LED**—Converts 4-bit values of Ones and Tens to 7-segment LED format.

## <span id="page-2-0"></span>**Before Beginning the Tutorial**

Before you begin this tutorial, set up your system to use the Synplicity, Model Technology, and Xilinx software as follows.

- 1. Install the following software.
	- Xilinx Development System 2.1i or WebPACK v2.1
	- Synplicity Synplify 5.1.4 or later
	- Model Technology ModelSim EE/PE 5.2 or later
- 2. Verify that your system is properly configured. Consult the release notes and installation notes that came with your software package for more information.

## **Design Flow**

The general flow is to do a functional simulation using ModelSim, and then use Synplify to compile the Verilog or VHDL files to an edif file. The <design>.edf file is input into a Xilinx tool, which produces a jedec file for programming the device and various results files, including timing simulation models. A ModelSim timing simulation is then run using the timing simulation model.

For designs targeting the XC9500/XL/XV CPLDs, Xilinx Design Manager or WebPACK can be used for implementation. Designs targeting the XCR CPLDs can use WebPACK but not Design Manager. WebPACK does not support LogiBLOX, so if the design targets an XCR device, the tenths.vhd (tenths.v) module is used.

Functional simulation is the same for both XC9500/XL/XV and XCR devices. Simulating the timing of the XC9500/XL/XV is slightly different from that of the XCR CPLDs. The XV9500/XL/XV uses the simprims library and generates a verilog or vhdl and sdf file. Designs targeting XCR devices use a delay-annotated verilog (.vo) or vhdl (.vho) file for timing simulation.

## <span id="page-3-0"></span>**Tutorial Installation**

The Watch tutorial file is available for download from the Xilinx Web site at [http://www.xilinx.com/support/techsup/tutorials.](http://www.xilinx.com/support/techsup/tutorials)

### **Tutorial Directory and Files**

The tutorial directory and tutorial files needed to complete the design are provided for you. If LogiBLOX is used, the tenth files may be created in later steps. The following table lists the contents of the tutorial directories.

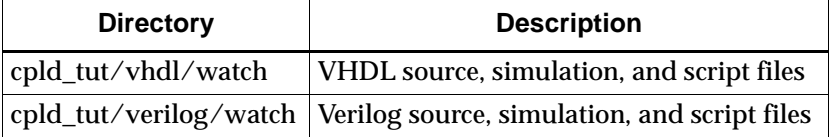

## **VHDL Design Files**

Watch is the top level design. The tutorial uses the following VHDL files.

- watch.vhd
- divider.vhd
- stmchine.vhd
- smallcntr.vhd
- cnt60.vhd
- hex2led.vhd
- tenths.vhd
- testbench.vhd (VHDL testbench for simulation)

**Note:** For designs targeting the XC9500/XL/XV CPLDs, the tenths counter can be created as a LogiBLOX macro, or the tenths.vhd source can be used. For designs targeting XCR CPLDs, the tenths.vhd source is used. LogiBLOX is not currently supported in the XCR flow.

## **Verilog Design Files**

Watch is the top level design. The tutorial uses the following Verilog files.

- watch.v
- divider.v
- stmchine.v
- smallcntr.v
- $cnt60.v$
- hex2led.v
- tenths.v
- testfixture.v (Verilog test fixture for simulation)

**Note:** For designs targeting the XC9500/XL/XV CPLDs, the tenths counter can be created as a LogiBLOX macro, or the tenths.v source can be used. For designs targeting XCR CPLDs, the tenths.v source is used. LogiBLOX is not currently supported in the XCR flow.

### **Script Files**

The following script files are provided to automate the steps in this tutorial.

- rtl\_sim.do
- stim.do
- synpl\_syn.tcl
- time\_sim.do

### **Simulation Models for MTI**

To simulate Xilinx designs with ModelSim, you can use the following simulation libraries which you must compile as described below. This isn't necessary for designs targeting XCR devices, or for functional simulation or synthesis of designs targeting XC9500/XL/XV devices. The simprims library is used for timing simulation of the XC9500/ XL/XV design.

• **UNISIMS Library**—The Unisim library is used for behavioral (RTL) simulation with instantiated components in the netlist, and for post-synthesis simulation. The VHDL library is VITAL compliant. The Verilog library has separate libraries by device family: UNI3000, UNISIMS (for 4000E/L/X, SPARTAN/XL,

VIRTEX/E), UNI5200, UNI9000. This tutorial does not instantiate any Unisim primitives.

- **LogiBLOX Library**—The LogiBLOX library is used for designs containing LogiBLOX components, during pre-synthesis (RTL), and post-synthesis simulation. This is used in VITAL VHDL simulation only. Verilog uses the SIMPRIMS libraries.
- **SIMPRIMS Library**—The SIMPRIMS library is used for post Ngdbuild (gate level functional), post-Map (partial timing), and post-place-and-route (full timing) simulations. This library is architecture independent, and supports VHDL and Verilog.

This tutorial uses the simprims library for XC9500/XL/XV designs. To compile the simprims library, invoke ModelSim by entering

#### **vsim &**

#### **Design -> FPGA Library Manager -> Vendor File selection**

Open **fpgavendor\_xilinx.tcl** in the dialog box.

Compile the simprims library.

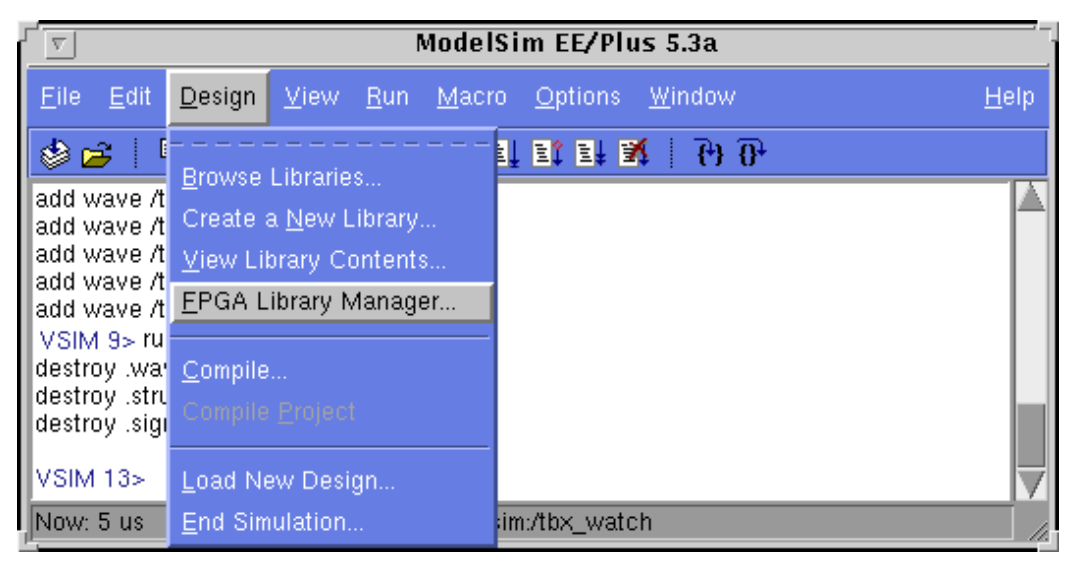

**Figure 1-1 Compiling the simprims library**

For detailed instructions on compiling these simulation libraries, see the instructions in Xilinx Solution # 2561 which is available at [http://](http://www.xilinx.com/techdocs/2561.htm) [www.xilinx.com/techdocs/2561.htm.](http://www.xilinx.com/techdocs/2561.htm)

After compiling the libraries, notice that ModelSim creates a file called modelsim.ini. The upper portion defines the locations of the compiled libraries. When doing a simulation, the modelsim.ini file must be provided either by copying the file directly to the directory where the HDL files are to be compiled and the simulation is to be run, or by setting the MODELSIM environment variable to the location of your master .ini file. You must set this variable since the ModelSim installation does not initially declare the path for you. For UNIX, type the following.

```
setenv MODELSIM /<path>/modelsim.ini
```
## **Creating the Tenths LogiBLOX Component**

Designs targeting the XC9500/XL/XV may use LogiBLOX to generate the tenths macro. If used, it must be created before performing RTL simulation or implementation. While creating the LogiBLOX component, you will create a behavioral simulation netlist for RTL simulation, as well as the implementation netlist and an instantiation netlist. To create the LogiBLOX component, follow these steps.

1. To invoke the LogiBLOX GUI, type **lbgui** at the UNIX prompt. If you are using a PC, click on the LogiBLOX icon in the Xilinx Program group.

The LogiBLOX GUI and Setup dialog box open.

- 2. In the Vendor tab of the Setup dialog box, select B(I) for bus type and "Other" for vendor.
- 3. In the Project Directory tab, use the Browse button or type the path to specify the project directory where you wish to write files.
- 4. In the Device Family tab, choose the xc9500 family.
- 5. In the Options tab, set the following options.

VHDL tutorial settings.

- Simulation Netlist: Behavioral VHDL netlist
- Component Declaration: VHDL Template

• Implementation Netlist: NGC File

Verilog tutorial settings.

- Simulation Netlist: Structural Verilog netlist
- Component Declaration: Verilog Template
- Implementation Netlist: NGC File
- 6. Click OK to close the Setup dialog box.

**Note:** If you are familiar with LogiBLOX, notice that the implementation netlist extension is now .ngc. This was introduced in the Xilinx Alliance 1.5 software. For more details, read *Xilinx Solution # 3904* which is available at [http://www.xilinx.com/techdocs/3904.htm.](http://www.xilinx.com/techdocs/3904.htm)

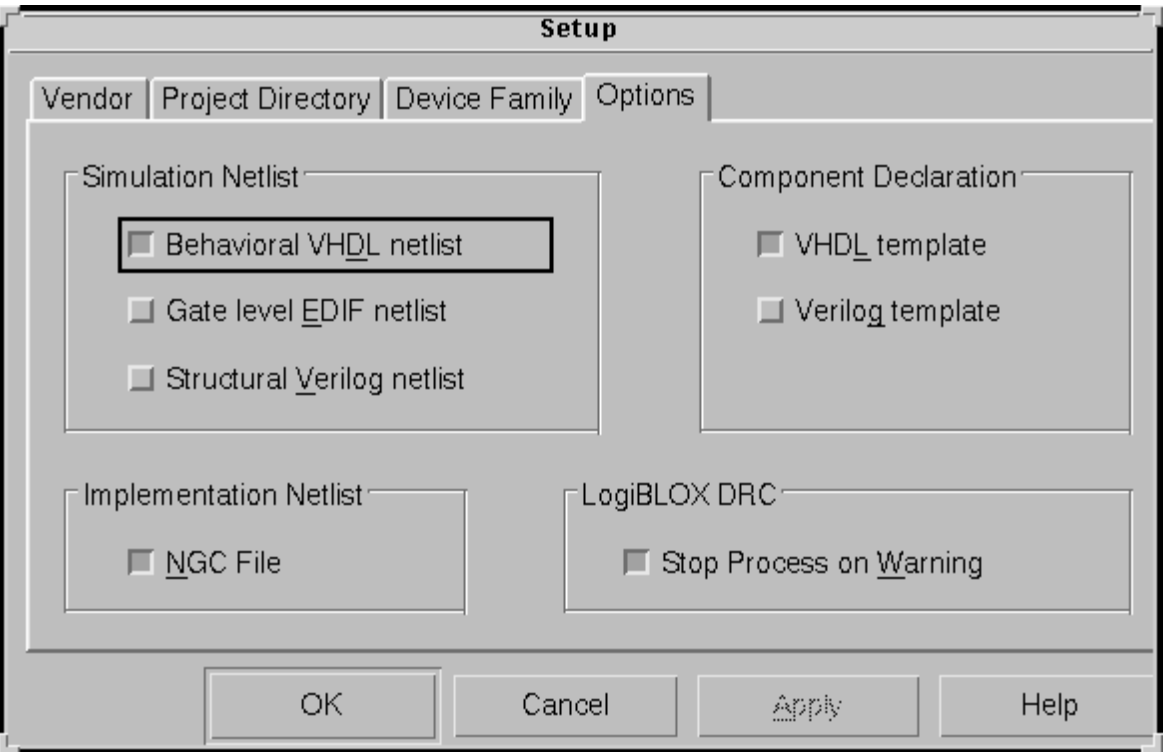

#### **Figure 1-2 LogiBLOX Setup Dialog Box**

7. In the LogiBLOX Module Selector dialog box, set the following options.

- Module Type: Counters
- Module Name: tenths (Typed by the user)
- Bus Width: 10 (Optionally typed by the user)
- Operation = Up
- Deselect D\_IN
- Select Async. Control and Terminal Count
- By default, the following is selected: Clock Enable, Q\_OUT
- Style = Maximum Speed
- Encoding = One Hot
- Async. Val =  $2#0000000001#$

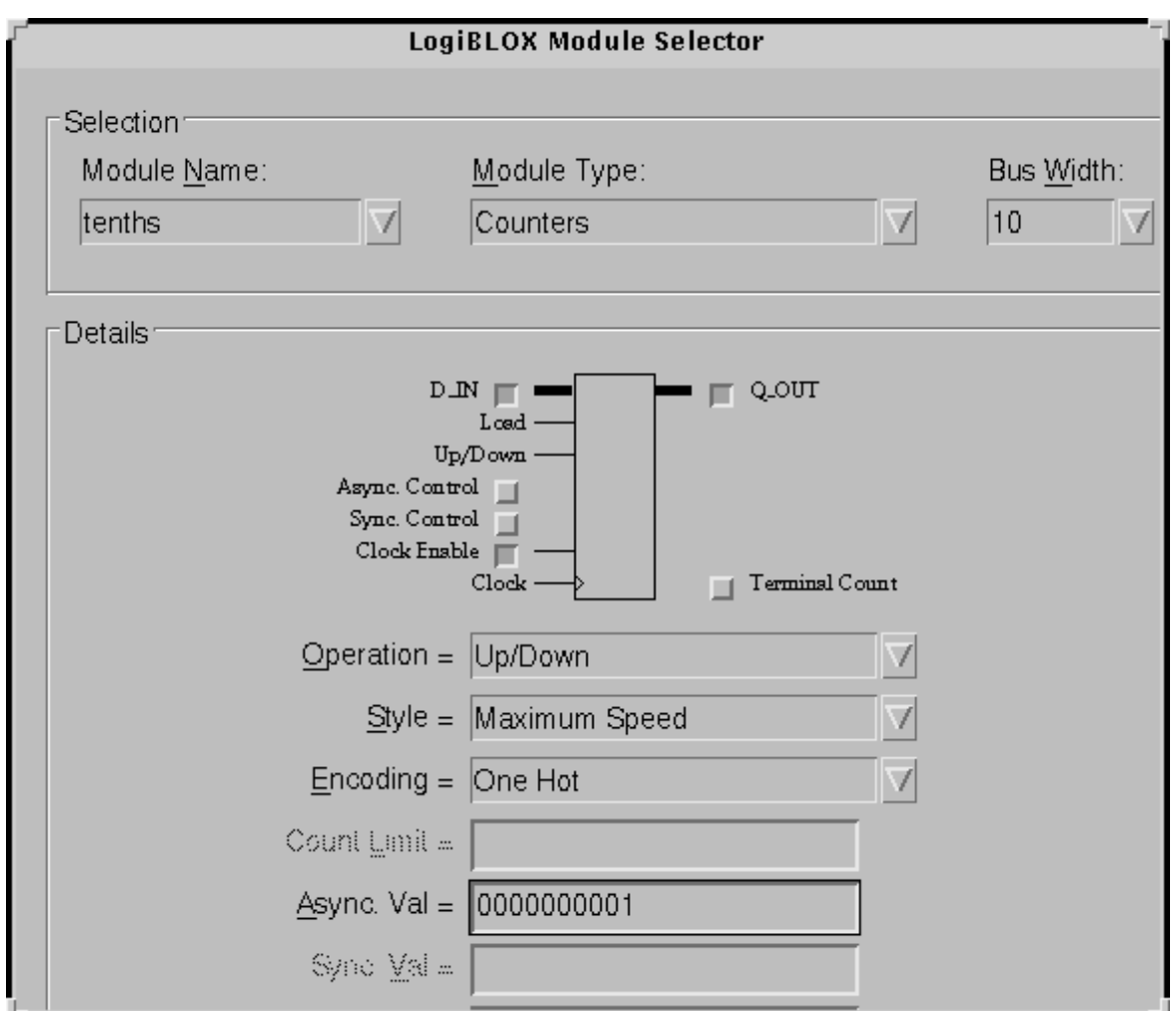

#### **Figure 1-3 LogiBLOX Module Selector**

8. Click OK.

LogiBLOX generates the following output files.

- logblox.ini shows the LogiBLOX options used
- logiblox.log log file of the LogiBLOX GUI messages window
- tenths.mod LogiBLOX Modules options file
- tenths.ngc implementation netlist
- tenths.vhi VHDL declaration/instantiation template
- tenths.vhd VHDL behavioral simulation netlist
- tenths.vei Verilog declaration/instantiation template
- tenths.v Verilog structural simulation netlist

## <span id="page-10-0"></span>**RTL Simulation**

Functional simulation is the same for the XC9500/XL/XV and XCR devices. In this tutorial, no simulation library is used for functional simulation.

For Verilog simulation, all behaviorally described (inferred) and instantiated registers should have a common signal which asynchronously sets or resets the registers. Toggling the global set/reset emulates the Power-On-Reset of the CPLD. If this is not done, the flip-flops and latches enter an unknown state.

## **Copying Source Files to the Functional Simulation Directory**

### **VHDL**

For the VHDL tutorial, copy the following files into the **/cpld\_tut/vhdl/watch/func** directory.

- divider.vhd
- smallcntr.vhd
- cnt60.vhd
- hex2led.vhd
- tenths.vhd
- watch.vhd
- stmchine.vhd
- testbench.vhd
- rtl\_sim.do

### **Verilog**

For the Verilog tutorial, copy the following files into the **/cpld\_tut/verilog/watch/func** directory.

- divider.v
- smallcntr.v
- $cnt60.v$
- hex2led.v
- tenths.v
- watch.v
- stmchine.v
- testfixture.v
- rtl\_sim.do

## **Starting ModelSim**

If you are using the PC, invoke the simulator by selecting **Programs** → **Model Tech** → **ModelSim** from the Start menu. For UNIX workstations, type the following at the prompt.

**vsim -i &**

Set the project directory using the  $\texttt{File} \rightarrow \texttt{Change Directory}$ menu command and select **watch/func**.

## **Creating the Work Directory**

Before compiling the VHDL/Verilog source files, create a directory for use as a library. Type the following at the ModelSim prompt.

#### **vlib work**

This action is echoed in the Transcript window as shown in the following figure.

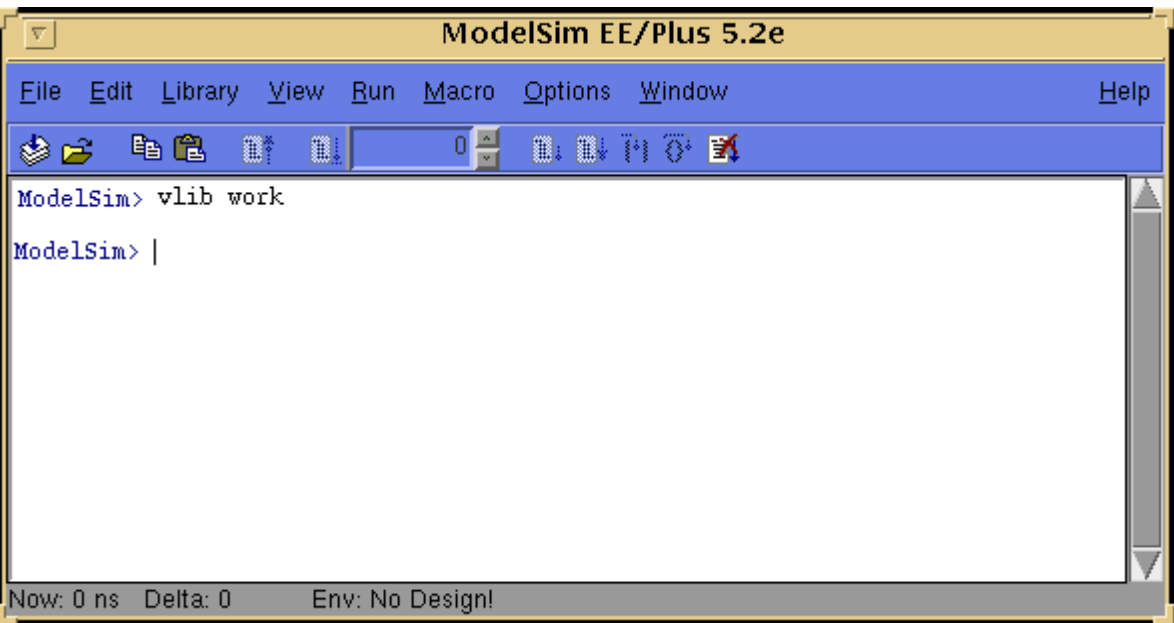

**Figure 1-4 MTI Transcript Window**

## **Compiling the Source Files**

### **VHDL**

Synplify supports translate\_off/translate\_on directives. Translate\_off instructs Synplify not to read in and synthesize anything after the translate\_off directive, until a translate\_on directive is found. In this tutorial, these directives are used to declare the simulation library without removing the declaration for synthesis.

The **vcom** command compiles VHDL code for use with Vsim RTL simulation. Also, to enhance simulation, both Synplify and ModelSim support VHDL '93. The -93 switch is used to enable support for 1076- 93. Type the following at the ModelSim prompt.

**vcom -93 -explicit smallcntr.vhd vcom -93 divider.vhd cnt60.vhd tenths.vhd vcom -93 hex2led.vhd stmchine.vhd vcom -93 watch.vhd testbench.vhd**

The -explicit is used to compile smallcntr.vhd since there is a definition of "=" in the std\_logic\_1164 and std\_logic\_unsigned libraries that are declared for the entity. The option resolves resolution conflicts in favor of explicit function.

### **Verilog**

If LogiBLOX is used, comment out the Tenths module declaration within watch.v since the simulation model for this component was generated with the creation of LogiBLOX component. The following declaration is used as a place-holder for synthesis since the NGC was created earlier, so it is unnecessary to synthesize the tenths module.

```
module tenths (CLK_EN, CLOCK, ASYNC_CTRL, Q_OUT, 
TERM_CNT) 
/* synthesis black_box */;
input CLK_EN, CLOCK, ASYNC_CTRL;
output [9:0] Q_OUT;
output TERM_CNT;
endmodule
```
The **vlog** command compiles Verilog code for use with Vsim RTL simulation. Type the following at the ModelSim prompt.

```
vlog testfixture.v watch.v divider.v stmchine.v 
hex2led.v cnt60.v smallcntr.v tenths.v
```
### **Invoke the Simulator**

For the VHDL tutorial, type the following at the ModelSim prompt to invoke the ModelSim simulator.

#### **vsim tbx\_watch tbx\_arch**

For the Verilog tutorial, type the following at the ModelSim prompt to invoke the ModelSim simulator.

#### **vsim watch\_tf.v watch.v**

For LogiBLOX generated components, Ngd2ver is used to generate a structural Verilog netlist to facilitate functional simulation. The structural netlist contains SIMPRIMS library components which are mapped to the simprims library.

**Note:** The file, rtl\_sim.do, runs the above commands; you can run it instead of executing each command. The file is located in the watch directory and you can copy it into the watch/func directory. To execute the file, type the following at the ModelSim prompt.

**do rtl\_sim.do**

Optionally, execute the macro via the **Macro** → **Execute Macro** menu command.

### **Running the Simulation**

To perform simulation using ModelSim, follow these steps.

1. To view all the ModelSim debug windows, type the following.

**view \***

2. Add the signals from the selected region in the Structure window to the Wave and List windows by issuing the following commands at the ModelSim prompt.

**add wave \***

**add list \***

- 3. In the Structure window, notice that VHDL design units are indicated by squares and Verilog modules are indicated by circles. You can expand and collapse regions of hierarchy by clicking on the (+) and (-) notations.
- 4. To run the simulation for a specified amount of time at the ModelSim prompt, type the following.

**run 100000 ns**

The simulation output is displayed in the Wave window. You may have to zoom in/out to view the waveforms.

5. In the Wave window, try adding or removing cursors with the **Cursor**  $\rightarrow$  **Add** | **Remove** menu command. When multiple cursors are drawn, ModelSim adds a delta measurement showing the time difference between the cursors. The selected cursor is drawn as a solid line and the values at the cursor location are shown to the right of the signal name. All other cursors are drawn as dotted lines. If you cannot see the signal value next to the signal name, select the bar separating the signal names from the waveforms and drag it to the right.

**Note:** The above commands have been combined into a macro file called stim.do. You can execute them at the ModelSim prompt.

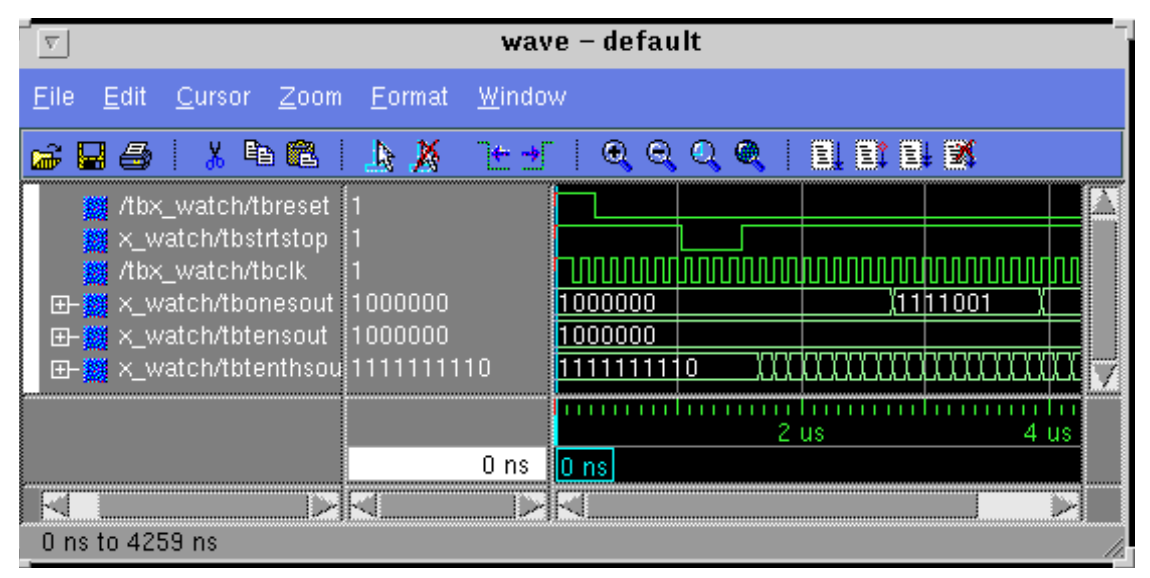

**Figure 1-5 Simulation Output in Wave Window**

## <span id="page-15-0"></span>**Synthesizing the Design Using Synplicity**

In this section, you synthesize the design using two methods, Synplify GUI and Synplify batch mode. Synthesis is the similar whether targeting a XC9500/XL/XV or XCR device, with device selection the only difference.

## **Synthesizing the Design Using the Synplify GUI**

- 1. Invoke the Synplify Graphical User Interface as follows.
	- UNIX users, type **synplify &** at the prompt.
	- Windows NT users, double-click on the Synplify icon in the Synplicity program group.
	- Windows 95 users, **Choose Programs** → **Synplicity** → **Synplify** from the Start button.

This launches the Synplicity Synplify main window. Projects are typically set up interactively from the Project Window, which is

the main window in Synplify. The Project window lists your source files, result file, and target information. You can open a new project with the **File** → **New** menu, or by clicking the P button on the Synplify button bar.

- 2. To specify the target technology from the menu, select **Target** → **Set Device Options**.
- 3. If you are going to download this design to the demoboard, choose the XCR3256 in the 144 TQFP. To target the XC95144XL, select
	- Technology: Xilinx
	- Part: XC95144XL
	- Package: 100 TQFP

Leave all other synthesis options at their default settings.

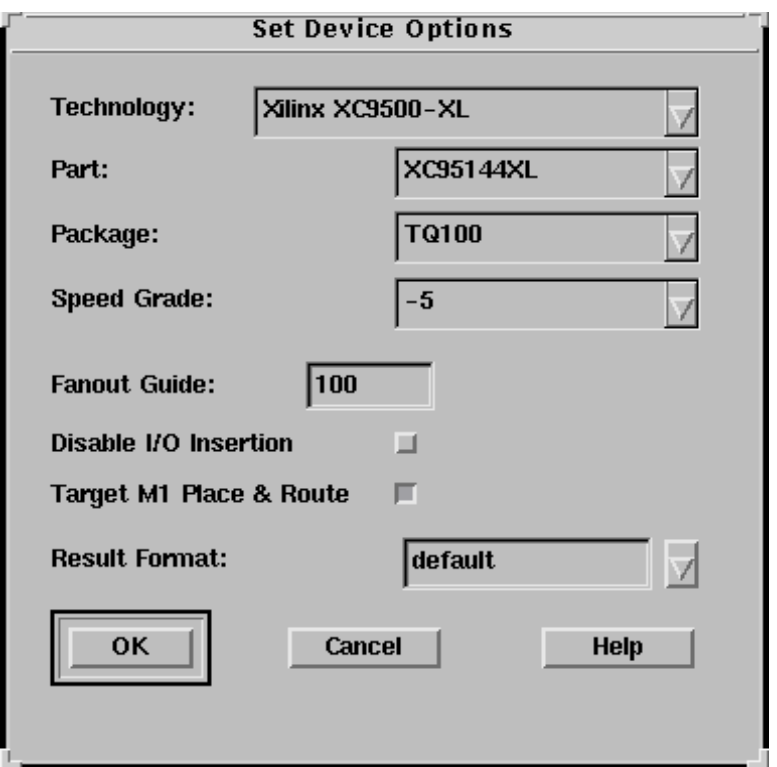

**Figure 1-6 Set Device Options Dialog Box**

- 4. The Source Files portion of the Synplify main window is where you specify input design files. To specify your input files, press the right mouse button in the Source Files list box, and select **Add Source Files**. You can also add files to the Project Window by dragging and dropping files from File Manager or Explorer.
- 5. For the VHDL tutorial, change the order of the VHDL input source files to the following order.
	- smallcntr.vhd divider.vhd cnt60.vhd hex2led.vhd stmchine.vhd

watch.vhd

For the Verilog tutorial, change the order of the Verilog input source files to the following order.

smallcntr.v divider.v cnt60.v

hex2led.v

stmchine.v

watch.v

By default, Synplify scans the input source files from top to bottom of the Source File list box. For Verilog, the top level module is the last module it finds that is not instantiated somewhere in the design. For VHDL, it is the last architecture of the last entity that is compiled. Therefore, the recommendation for both languages is to put your top level as the last object in the last design file in your list of input source files. To specify a different top-level design block, simply move a different file to the bottom of the Source Files list box (select and drag with the left mouse button). In a Tcl script, you can also choose a different top level design by using the **set\_option -top\_module** command.

6. Optionally, you may define the pinout using a SDC file if targeting a XC9500/XL/XV device. If targeting a XCR CPLD, please define the pinout in the .ucf file in the implementation phase.

It is highly recommended that you let the fitter define the pinout. Pre-assigning locations to the I/Os can degrade the performance of the fitter. However, it is usually necessary, at some point, to lock the pinout of a design so that it can be integrated into a board design. The initial pinout should be defined by running the fitter without pin assignments, then locking down the I/O placement so that it reflects the locations chosen by the tools. As a general rule, inputs should be placed on the left side of the die, and outputs on the right. The I/O in this tutorial must be assigned pin locations only if the Watch design is used in the XCR demo board. Since the design is fairly simple, these pin assignments do not adversely affect the ability of the fitter to fit the design completely.

You will use a constraints file to lock down selected signals to designated pins. A constraints file (.sdc file) is used for user timing constraints and vendor specific attribute constraints. For ease of use and saving time, all other pins have been locked in the SDC file.

**Note:** Pin assignments can also made directly into the HDL. Please read *Xilinx Solution # 2379* which is available at [http://](http://www.xilinx.com/techdocs/2379.htm) [www.xilinx.com/techdocs/2379.htm fo](http://www.xilinx.com/techdocs/2379.htm)r instructions.

7. To lock the RESET and STRTSTOP signals, edit the partially completed SDC file, watch.sdc, that is provided for you. Add the following lines.

define\_attribute RESET xc\_loc "<pin\_location>"

define\_attribute STRTSTOP xc\_loc "<pin\_location>"

- 8. Save and add the constraints file to the Source Files list box in the Synplify Project Window.
- 9. Click the Add button, and follow the menu **List Files of Type** → **Constraint Files (.sdc)**.
- 10. Highlight **watch.sdc** and click the OK button.

**Note:** VHDL is case-insensitive but Tcl is case-sensitive. You must match signal names as they appear in the HDL source code.

11. Enable the Symbolic FSM Compiler checkbox on the Synplify Project Window.

The Symbolic FSM Compiler can be enabled for your entire design by clicking the Symbolic FSM Compiler checkbox on the Synplify Project Window. If this check box is set, then no changes of any kind need to be made to the source code. Set this option since Synplify automatically recognizes and extracts the state machines in the design, and performs the Symbolic FSM Compiler optimizations.

12. To synthesize the design, click the RUN button.

Synplify displays *DONE!* when synthesis is complete. Synplify displays *ERRORS!* if there are user errors in your source file. If there are warnings (but no errors), Synplify will display *DONE(warnings)*.

If Synplify reports only warnings, and no errors, it does complete the mapping to your target device. Nevertheless, it is important to investigate any warnings messages from Synplify, before continuing your design process.

13. When synthesis is done, Synplify creates the result file with the filename specified in the user interface.

Double-click the left mouse button on the result filename to see it displayed in the Synplify Editing Window.

- 14. Click the View Log button to see the log file, including Resource Usage Reports.
- 15. To view how the design was synthesized, select **HDL Analyst** → **RTL View**.

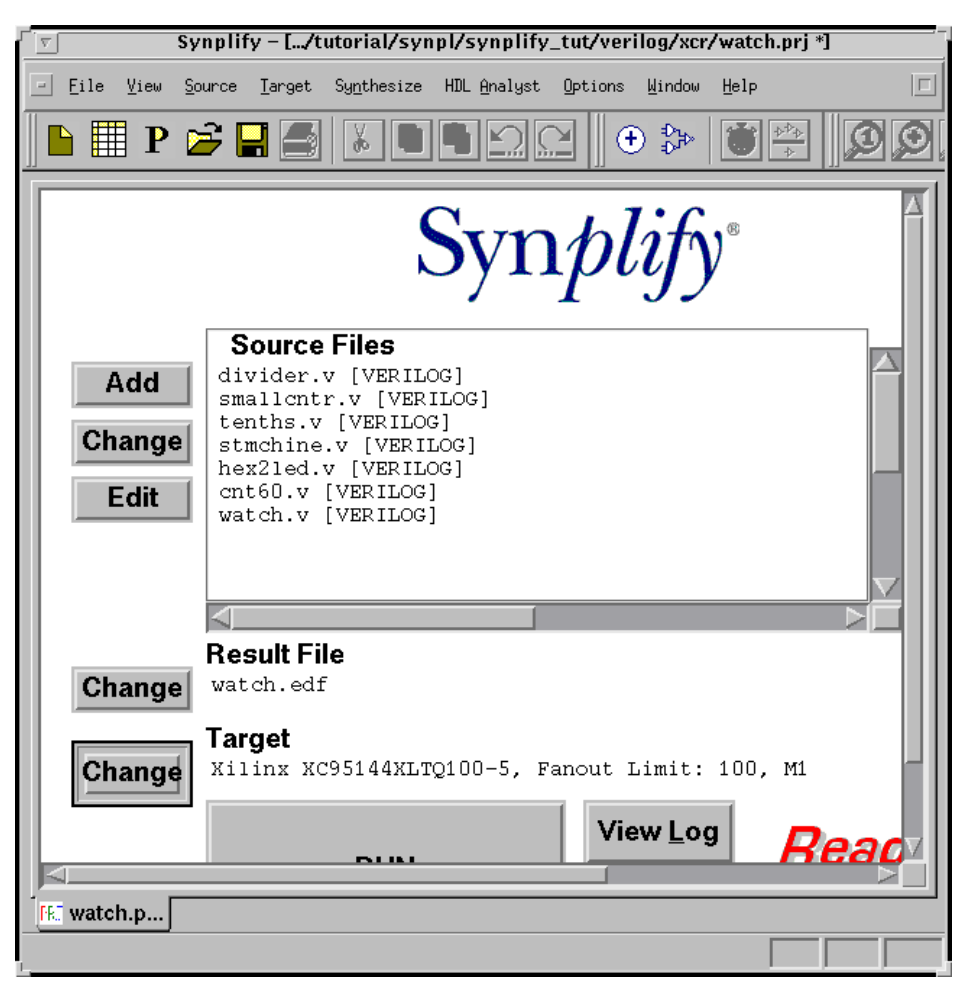

**Figure 1-7 Synplify Window**

## **Synthesizing the Design Using the Synplify Batch Mode**

Synplicity has extended the Tcl language with some synthesis commands so Tcl can be used as a scripting language to run Synplify. Tcl scripts have a .tcl extension and are executed in Synplify from the **File** → **Run Tcl Script** menu command. As part of the 5.0 release, batch mode operation is standard with a floating license. Please contact Synplicity to request this feature. The script file

synthesis.tcl illustrates this feature. To run Synplify in batch mode, type the following.

```
synplify -batch synpl_syn.tcl
```
This executes the Tcl script file and exits when finished. The files watch.edf and watch.srr file are created. The flow through Synplify is fully defined by the commands in the script. The script can use any Synplify command including all Tcl and shell commands that can be found in the path.

## <span id="page-22-0"></span>**Implementing the Watch Design**

The XC9500/XL/XV can be implemented in either Xilinx Design Manager or WebPACK, while the XCR can only be implemented in WebPACK. To implement the Watch design, refer to the *Xilinx Design Manager Tutorial* or to WebPACK documentation. You need the following files for implementation.

- watch.edf
- tenths.ngc (if LogiBLOX is used)

When you implement the Watch design with the Xilinx Design Manager, set the Implementation Options Timing Template to ModelSim VHDL for the VHDL tutorial to produce the time\_sim.vhd file, or ModelSim Verilog for the Verilog tutorial to produce the time\_sim.v file, and time\_sim.sdf for timing simulation. To set these options, follow these steps.

- 1. In the Design Manger's Implement window, select Options under the Design pull-down menu, to open the Options dialog box.
- 2. In the Program Option Template, set Simulation to ModelSim VHDL for the VHDL tutorial or ModelSim Verilog for the Verilog tutorial.

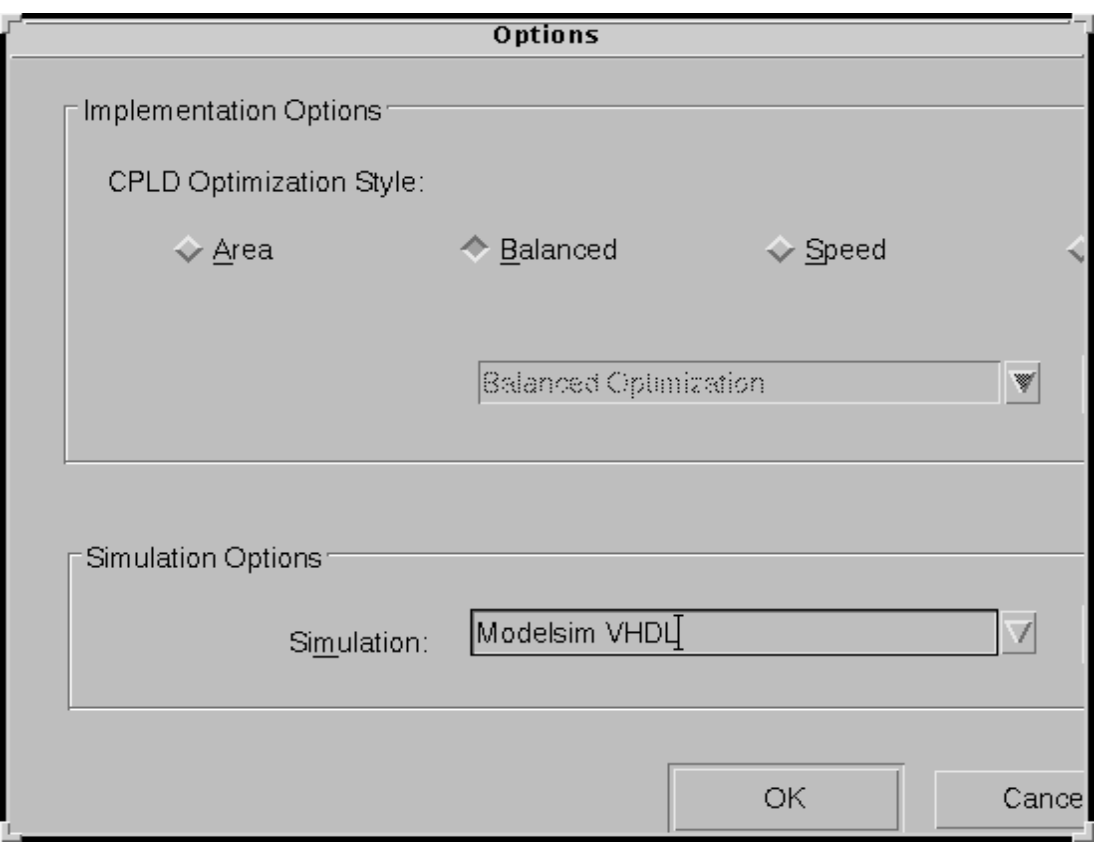

#### **Figure 1-8 Design Manager Implement Dialog Box**

3. Proceed with the Design Manager or WebPACK tutorial.

**Note:** Although not included in this tutorial, it is possible to run a post-Ngdbuild and post-Map simulation, which may be helpful for debugging the design.

## **XC9500/XL/XV Timing Simulation**

### **VHDL**

For VHDL simulation, you need two files.

- time\_sim.vhd
- time\_sim.sdf

To perform timing simulation, follow these steps.

1. Copy time\_sim.vhd, time\_sim.sdf, and testbench.vhd to the following directory.

**/cpld\_tut/vhdl/watch/time**

2. Launch ModelSim, and navigate to the following directory.

**/cpld\_tut/vhdl/watch/time**

3. Create the work directory.

**vlib work**

4. Compile the VHDL source files and the testbench.

**vcom time\_sim.vhd testbench.vhd**

5. Read in the SDF file for timing simulation.

**vsim -sdftyp uut=time\_sim.sdf tbx\_watch tbx\_arch**

Alternatively, select **File** → **Load New Design**. Highlight the design in the Design Unit window. Click the Add button. To apply the timing data, click on the SDF tab on the Load Design window. Click the Add button. Browse and select the time\_sim.sdf file. Type **uut** in the Apply to Region field and click the Load button.

6. View the necessary debugging windows by typing the following command at the ModelSim prompt.

#### **view wave signals source**

- 7. View and add the signals of the design to the waveform window.
- 8. At the ModelSim prompt type.

**run 100000 ns**

9. Right click in the waveform window and zoom in. Another way to zoom in is to press and hold the middle mouse button and draw a square around the area to zoom in on. After simulating, you can then zoom in and view the delay from the clock edge to the TENSOUT, ONESOUT, and TENTHSOUT output change.

**Note:** The above commands have been combined into a macro file, time\_sim.do, and can be executed at the ModelSim prompt.

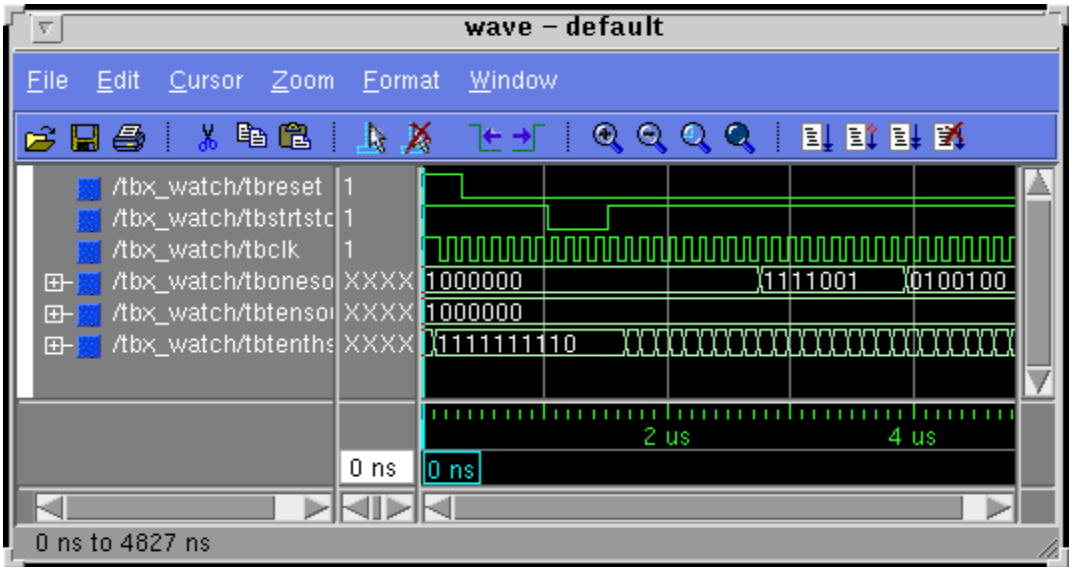

## **Verilog**

For Verilog simulation you need two files.

- time\_sim.v
- time\_sim.sdf

To perform timing simulation, follow these steps.

1. Copy time\_sim.v, time\_sim.sdf, and testfixture.v to the following directory.

**/cpld\_tut/verilog/watch/time**

2. Launch ModelSim, and navigate to the following directory.

**/cpld\_tut/verilog/watch/time**

3. Create the work directory.

**vlib work**

4. Compile the Verilog file and the testfixture.

**vlog testfixture.v time\_sim.v**

5. Read in the SDF file for timing simulation. Ngd2ver automatically writes out a directive, \$sdf\_annotate, within the time\_sim.v file. This directive specifies the appropriate SDF file to use in conjunction with the produced netlist. So, it unnecessary for the user to specify an option for ModelSim to read the SDF.

#### **vsim -L simprims test**

Now that the HDL netlist has been resolved into primitives, we must provide the simulation models to the SIMPRIM library.

6. View the necessary debugging windows by typing the following command at the ModelSim prompt. Use the ModelSim **Combine** command to group the tensout and onesout signals into buses.

**view wave signals source**

- 7. View and add the signals of the design to the waveform window.
- 8. At the ModelSim prompt type.

**run 100000 ns**

9. Right click in the waveform window and zoom in. Another way to zoom in is to press and hold the middle mouse button and draw a square around the area to zoom in on. After simulating, you can then zoom in and view the delay from the clock edge to the TENSOUT, ONESOUT, and TENTHSOUT output change.

**Note:** The above commands have been combined into a macro file, time\_sim.do, and can be executed at the ModelSim prompt.

## **XCR Timing Simulation**

### **VHDL**

For timing simulation of a VHDL design using a XCR CPLD, you need two files.

**Note:** The testbencht.vhd file is an edited version of the original testbench.vhd file. In the VHDL timing model (watch.vho), the tensout, onesout, and tenthsout bus signals are broken into discrete signals. For simulation, the component signals and uut signals in the testbench and design model must match. The component and uut instantiation statements in testbencht.vhd have been edited to match those in watch.vho.

- watch.vho
- testbencht.vhd

To perform timing simulation, follow these steps.

- 1. Copy watch.vho and testbencht.vhd to the following directory. **/cpld\_tut/vhdl/watch/time**
- 2. Launch ModelSim, and navigate to the following directory.

**/cpld\_tut/vhdl/watch/time**

3. Create the work directory.

**vlib work**

4. Compile the VHDL source files and the testbench.

#### **vcom watch.vho testbencht.vhd**

5. Read in the files for timing simulation.

**vsim tbx\_watch tbx\_arch**

Alternatively, select **File** → **Load New Design**. Click the Add button. Browse and select the design file. Type **uut** in the Apply to Region field and click the Load button.

6. View the necessary debugging windows by typing the following command at the ModelSim prompt.

#### **view wave signals source**

- 7. View and add the signals of the design to the waveform window. Use the ModelSim **Combine** command to group the tensout and onesout signals into buses.
- 8. At the ModelSim prompt type.

**run 100000 ns**

9. Right click in the waveform window and zoom in. Another way to zoom in, press and hold the middle mouse button and draw a square around the area to zoom in on. After simulating, you can then zoom in and view the delay from the clock edge to the TENSOUT, ONESOUT, and TENTHSOUT output change.

**Note:** The above commands have been combined into a macro file, time\_sim.do, and can be executed at the ModelSim prompt.

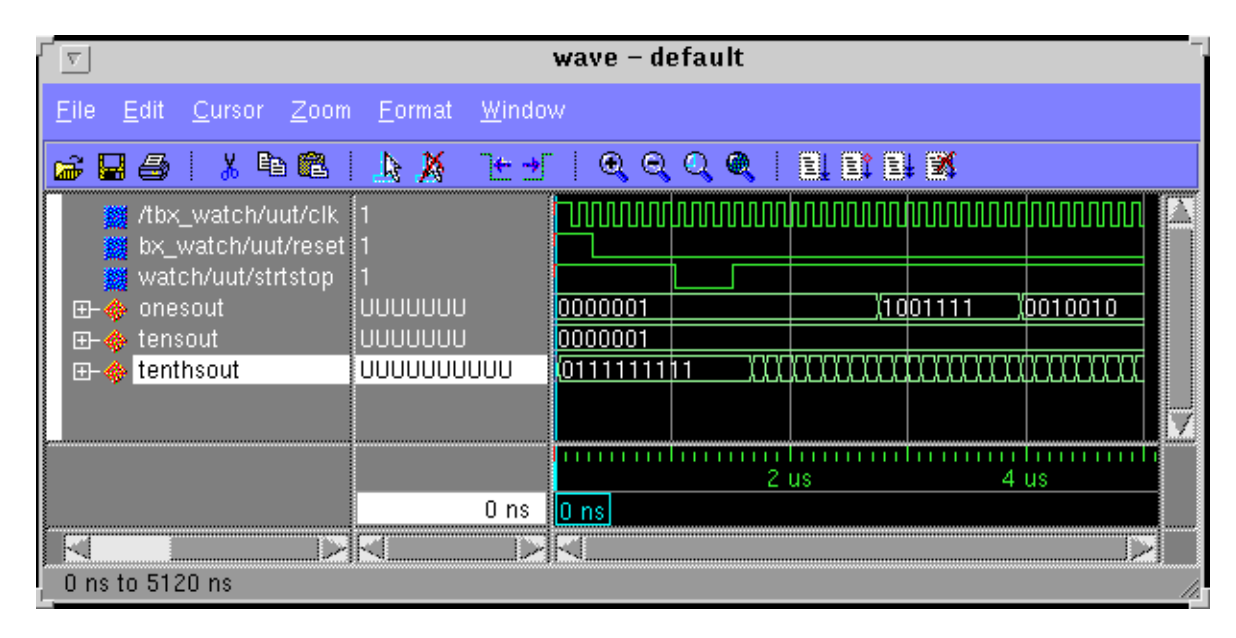

## **Verilog**

For timing simulation of the Verilog design you need two files.

- watch.vo
- testfixturet.v

**Note:** The testfixturet.v file is an edited version of the original tesfixture.v file. In the Verilog timing model (watch.vo), the tensout, onesout, and tenthsout bus signals are broken into discrete signals. For simulation, the component signals and uut signals in the testbench and design model must match.

#### **Note:**

To perform timing simulation, follow these steps.

1. Copy watch.vo and testfixturet.v to the following directory.

**/cpld\_tut/verilog/watch/time**

- 2. Launch ModelSim, and navigate to the following directory. **/cpld\_tut/verilog/watch/time**
- 3. Create the work directory.

**vlib work**

4. Compile the Verilog file and the testfixture.

**vlog testfixturet.v watch.vo**

5. Simulate the design

#### **vsim -L simprims test**

Now that the HDL netlist has been resolved into primitives, we must provide the simulation models to the SIMPRIM library.

6. View the necessary debugging windows by typing the following command at the ModelSim prompt.

**view wave signals source**

- 7. View and add the signals of the design to the waveform window.
- 8. At the ModelSim prompt type.

**run 100000 ns**

9. Right click in the waveform window and zoom in. Another way to zoom in, press and hold the middle mouse button and draw a square around the area to zoom in on. After simulating, you can then zoom in and view the delay from the clock edge to the TENSOUT, ONESOUT, and TENTHSOUT output change.

**Note:** The above commands have been combined into a macro file, time\_sim.do, and can be executed at the ModelSim prompt.

The Synplicity/MTI/Xilinx CPLD Tutorial is now completed!